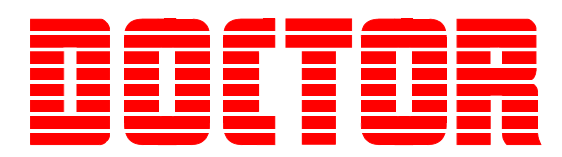

# *Troubleshooting Guide For Doctor Portable Series*

*Revision 1.5 May 2007*

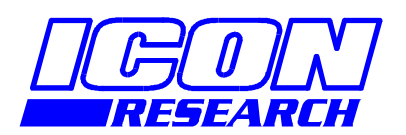

**3 Raw Holdings East Calder West Lothian EH53 0HY, UK T: +44 1506 885000 F: +44 1506 885501 W: www.iconresearch.co.uk** 

## **NOTICE**

Information contained in this document is believed to be accurate and reliable. However, due to ongoing product developments and revisions, Icon Research Ltd cannot guarantee the accuracy of this document after the date published nor can it accept responsibility for errors or omissions.

This document, and the software and/or hardware which it describes, is subject to change without notice.

Icon Research Ltd acknowledges that various products or trademark names referred to in this document are subject to copyright and/or trademark by their respective registered holders.

# **CONTENTS**

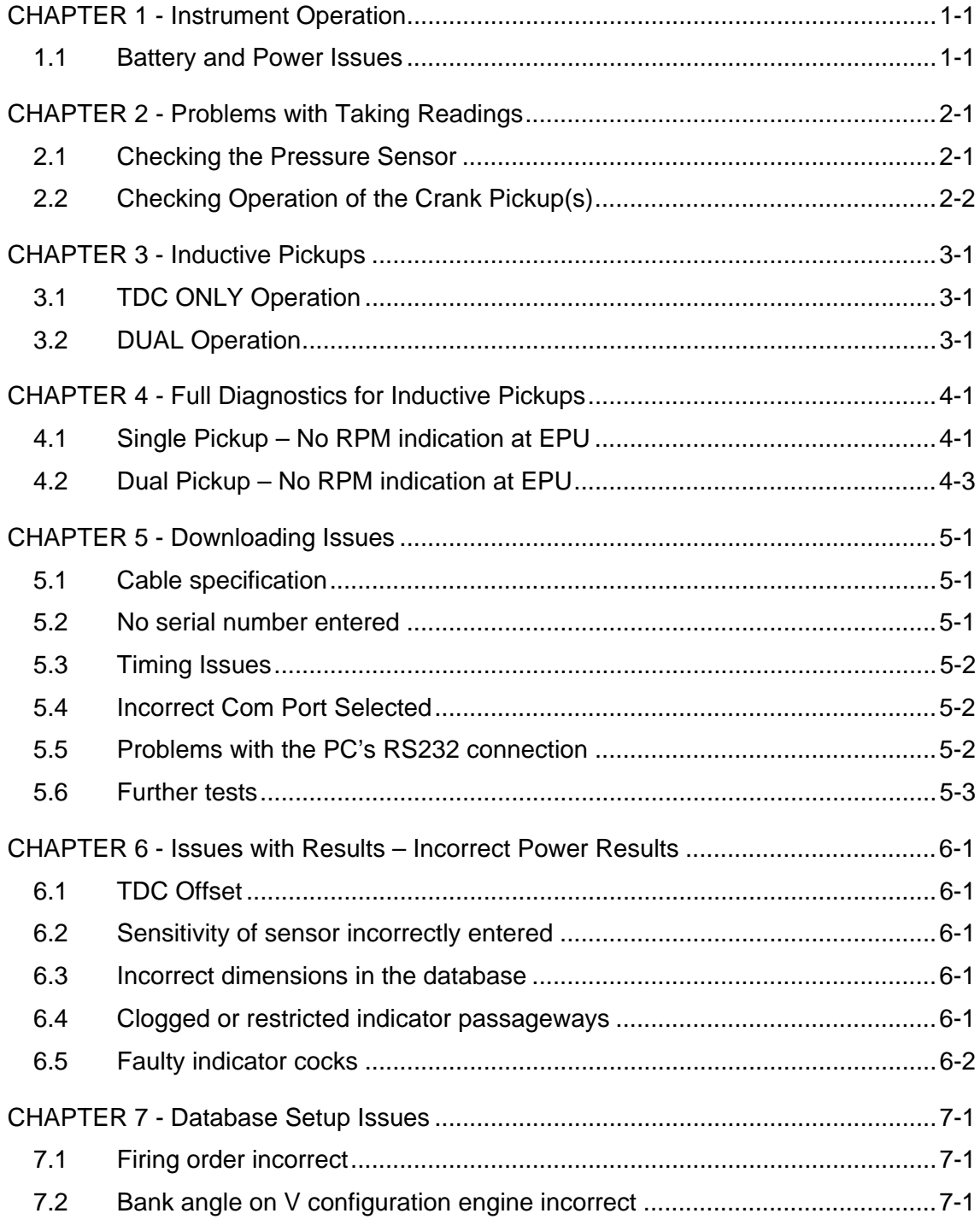

# **CHAPTER 1 - Instrument Operation**

#### **1.1 Battery and Power Issues**

The EPU screen should illuminate and show text indicating a test sequence on switching the instrument on. If this does not happen, it is likely that there is no power in the battery.

Try switching on with the battery charger connected. If the instrument switches on, the battery may either have been deep discharged, or it may require replacement.

If the Doctor is left switched on for an extended period, or occasionally on new units, the battery charging circuit may switch off before a full charge is reached.

If the battery seems to be losing charge quickly when in use, this may be the cause.

To remedy this, the following procedure should be used:

- 1. Connect the charge lead to the mains and check that the POWER light comes on. The CHARGING light should also come on, however if not, unplug, leave for 30 secs and try again.
- 2. Keep an eye on the unit for the first 10 to 20 mins of charging. If the CHARGING light goes out during this time, repeat step 1. A full charge from a flat battery condition will take 2 to 3 hours.
- 3. Ideally, after a deep discharge, the battery should be cycled by fully charging it, fully discharging it and then fully charging it again. To discharge, leave the unit switched on and make sure the BATTERY LEVEL selection in the *UTIL* screen is set to 5.90. When the BAT warning appears in the top right of the screen, the unit is quite close to being discharged and can be charged up again.
- 4. The batteries in the Doctor are Ni-Cad batteries and these should be allowed to discharge before being charged up in normal operation of the system. Failure to do this or constant "topping-up" of the batteries can induce a "memory" in the battery that results in reduced battery capacity.
- 5. If the battery still fails to power the unit, or only powers the unit for a short time, the battery should be replaced. In most Doctor units, the battery is fitted with a quick change connector. If this is the case, then a new battery should be ordered from Icon. If there is no connector present, the EPU must be returned to Icon for fitting of a connector and replacement of the battery.

To check inside the unit for a connector

Before starting, switch on the instrument and go to the *SET* screen and take a note of any settings you have made in the instrument for your engines. Battery changing will not affect the memories in the instrument.

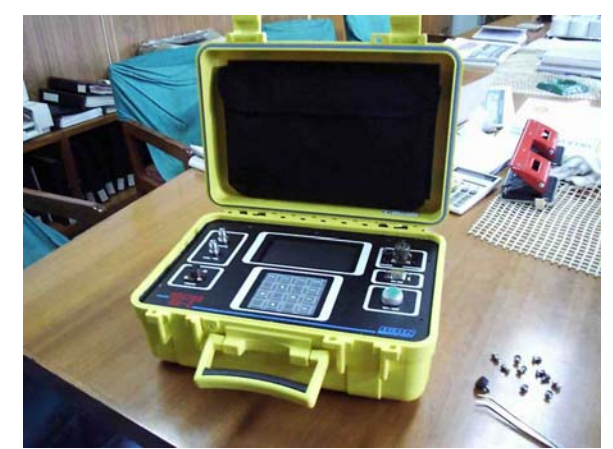

Switch the instrument off and remove the 10 screws holding the front panel.

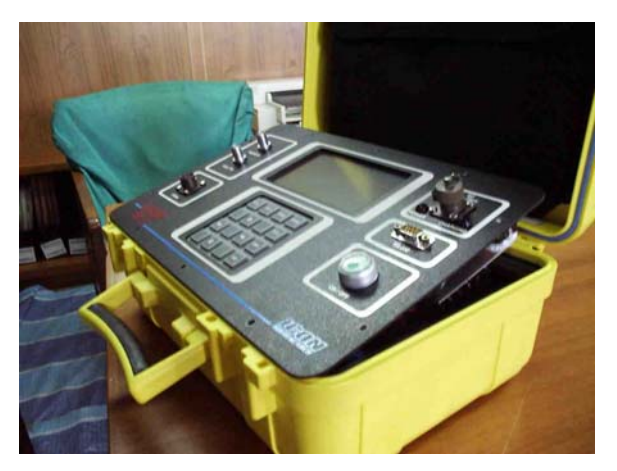

Lift the panel slightly and move it towards you before tilting the back up to remove the chassis from the case.

Turn the panel over and place it in the case as a convenient support.

Note that newer units do not have the internal power supply fitted (lower right in picture)

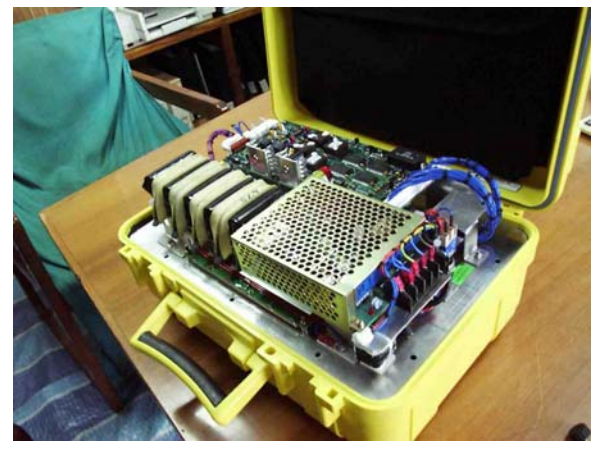

Check to see if a connector is fitted to the battery.

# **CHAPTER 2 - Problems with Taking Readings**

If the unit fails to take a reading, but the screen is operating normally, it is best to determine if the pressure sensor and the crank pickups are functioning correctly.

## **2.1 Checking the Pressure Sensor**

From the *UTILS* screen in the EPU, select **READ PMAX**. In this mode the instrument acts as a peak pressure gauge, independent of the crank pickups.

With the engine running, attach the pressure sensor to an indicator cock on a running engine, open the cock fully and press **[ENT]**. This will start peak pressure measurement. If a normal pressure reading is obtained, the pressure sensor and lead are OK.

If the pressure sensor gives a reading, but it is too low or too high, check that the sensitivity that has been entered for the sensor is correct.

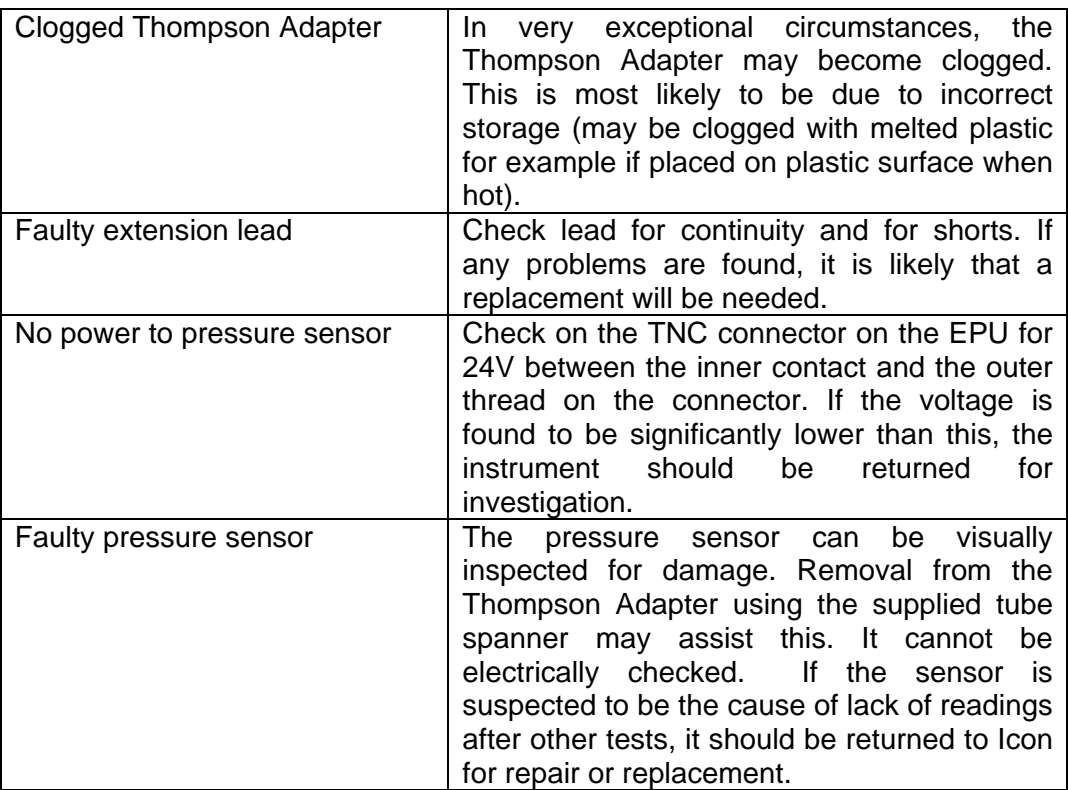

If not, the following can be checked:

## **2.2 Checking Operation of the Crank Pickup(s)**

In the EPU, press **[UTIL]** and select **CRANK SETUP** from the menu. This utility checks the crank pickups for the engine type selected in the *MAIN* screen.

Connect the instrument to the pickup(s) on the engine and press **[ENT]** to start the test.

For a TDC ONLY pickup, a steady RPM should be found and the RPM should be the correct value for the engine.

For a DUAL pickup, the RPM should be steady for both TDC and FLYWHEEL, and the MAX TOOTH DEVIATION should be under 10%. Note that the deviation should be under 4% to get acceptable readings, however operation is possible up to 10%.

# **CHAPTER 3 - Inductive Pickups**

The most common faults found are:

## **3.1 TDC ONLY Operation**

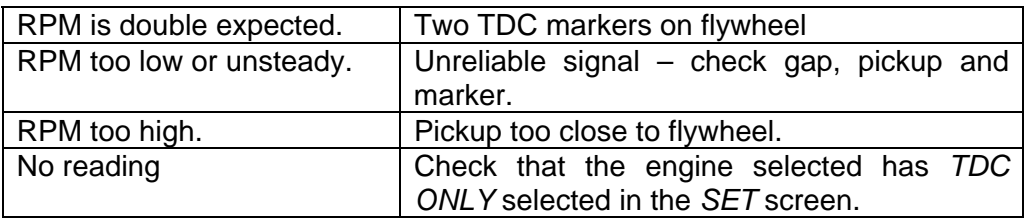

# **3.2 DUAL Operation**

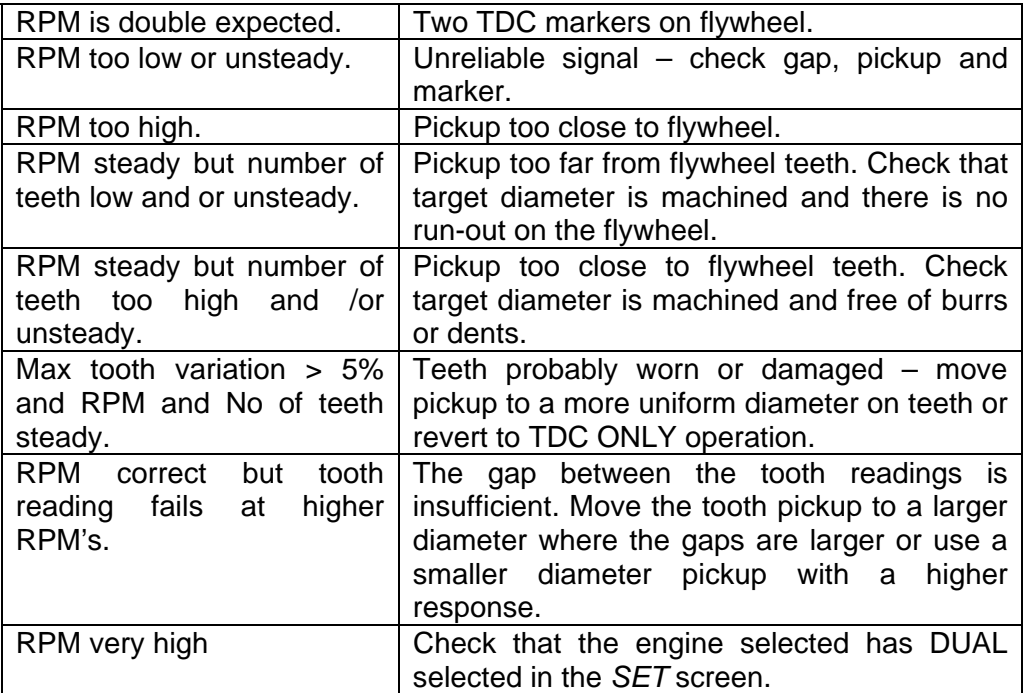

# **CHAPTER 4 - Full Diagnostics for Inductive Pickups**

# **4.1 Single Pickup – No RPM indication at EPU**

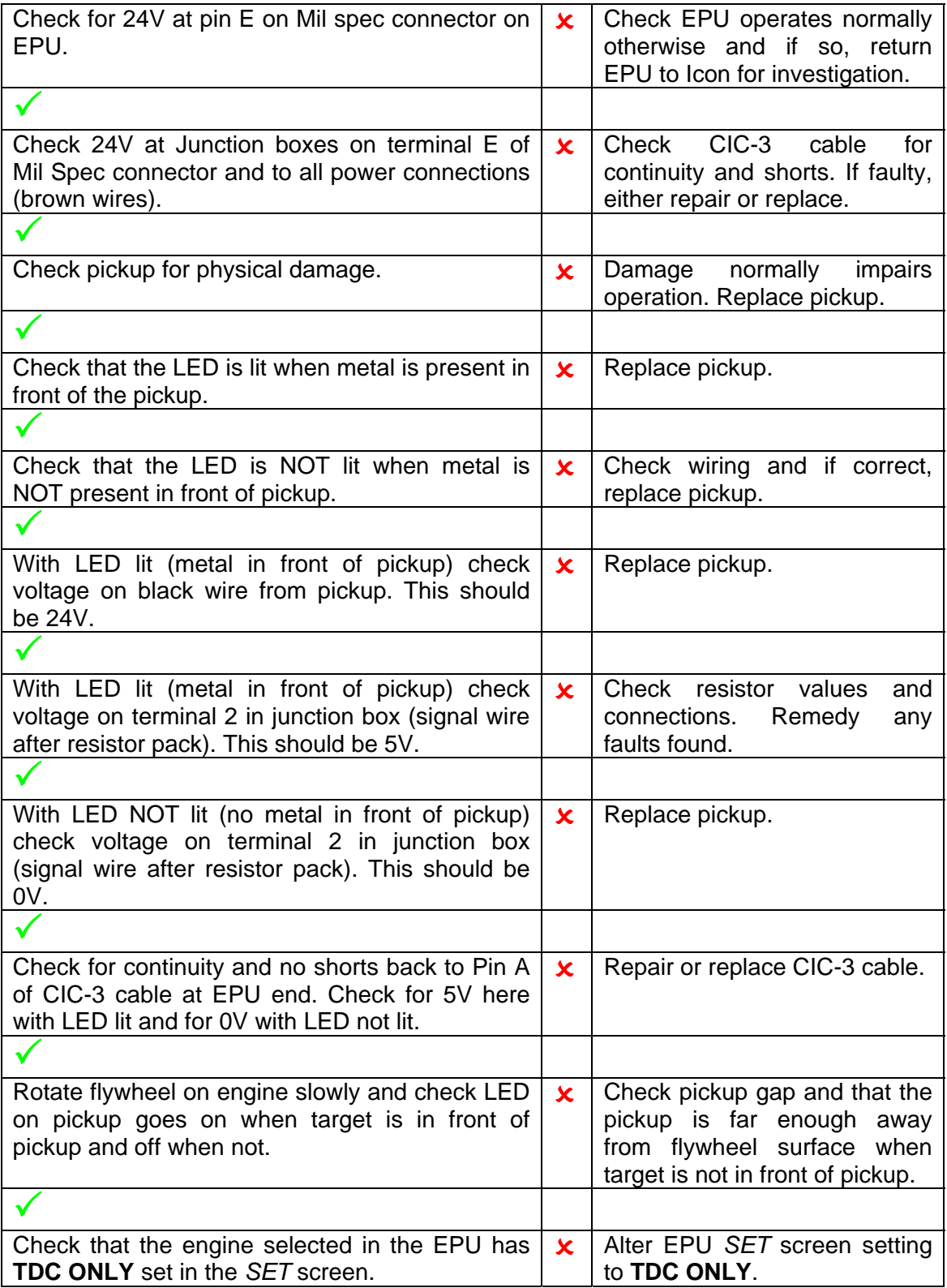

# **CHAPTER 4 – Full Diagnostics for Inductive Pickups**

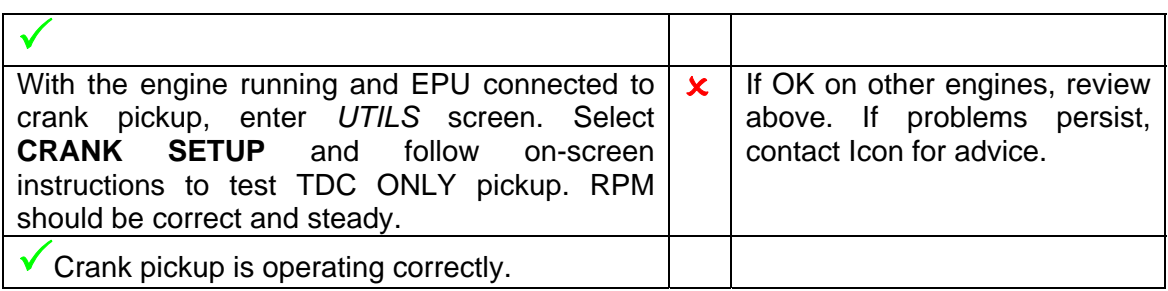

# **4.2 Dual Pickup – No RPM indication at EPU**

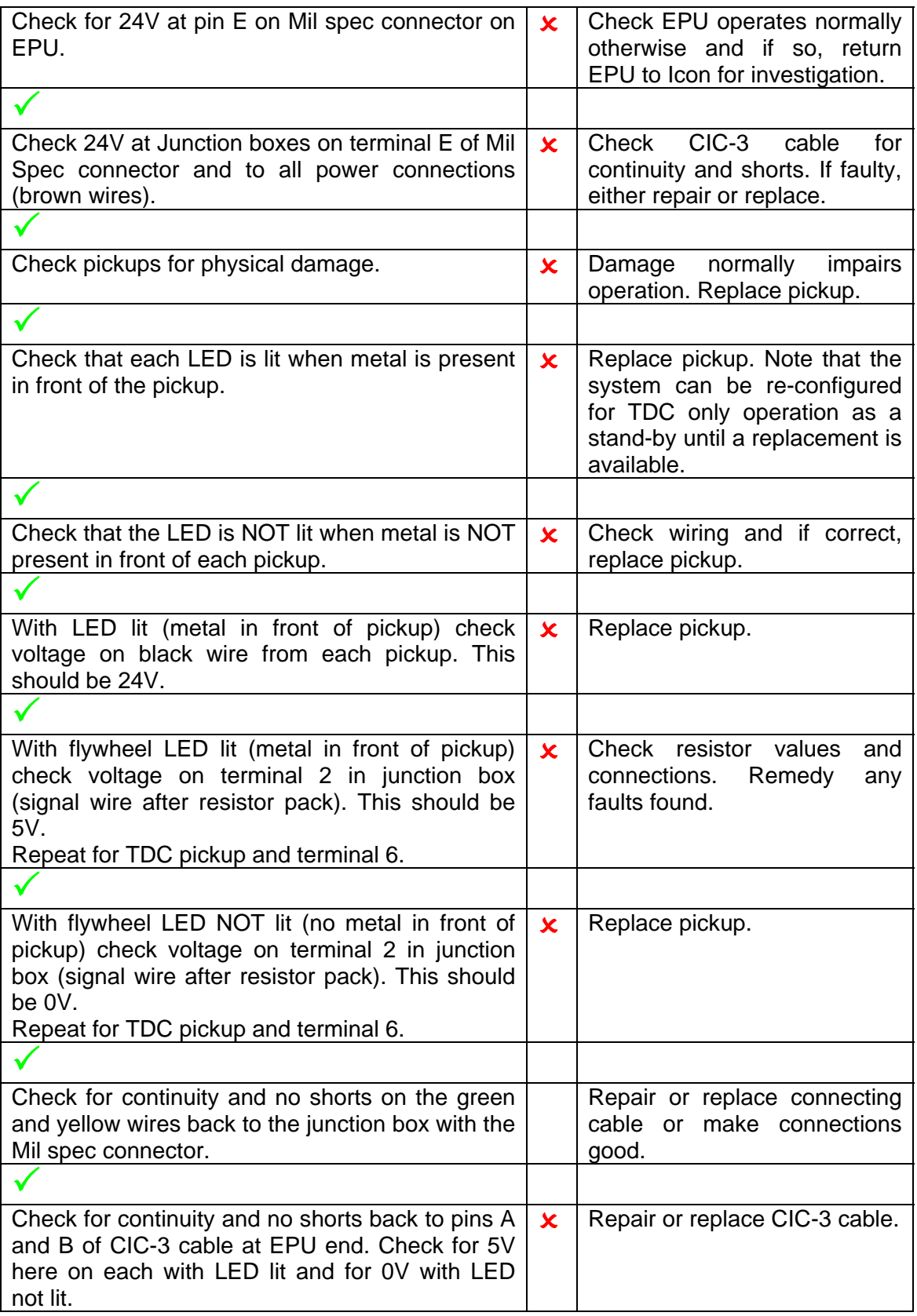

# **CHAPTER 4 – Full Diagnostics for Inductive Pickups**

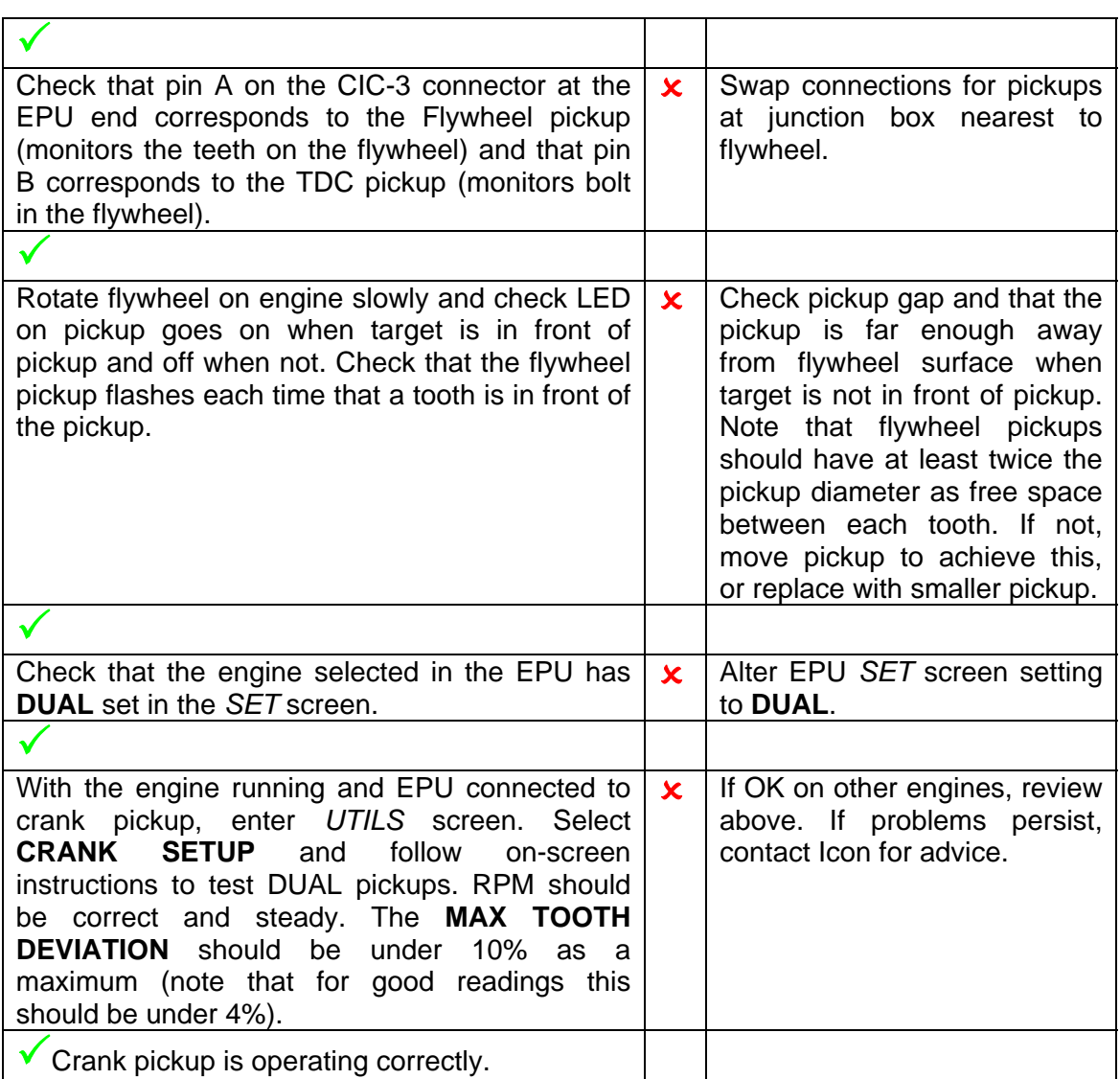

# **CHAPTER 5 - Downloading Issues**

## **5.1 Cable specification**

A download from the Doctor EPU to the Doctor software in a PC is made using an RS232 crossover cable. The pin-out of the connector on the instrument is shown below.

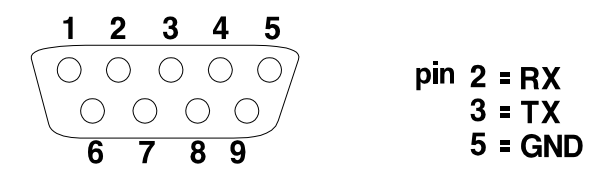

For connection to the 9-pin connector on a PC, an industry-standard PC AT-AT DB9 cable is recommended. Alternatively, a cable as shown in the diagram below can be used.

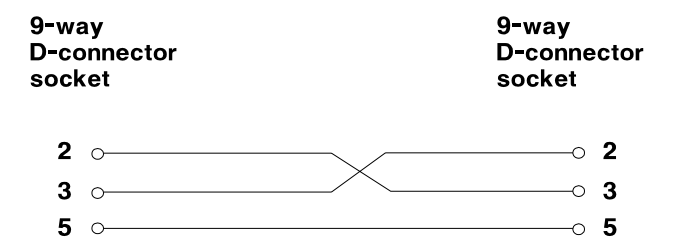

For connection to a PC fitted with USB ports, a USB to serial converter will work quite adequately with the RS232 cable supplied.

## **5.2 No serial number entered**

Check that the RS232 cable is connected at both ends and that the instrument is switched on.

From your database, click on the Yellow Box Button **and you should see the** dialogue for transfer of results.

If the programme requests a serial number, this can be found on the cover of the CD that was used to install your software.

You will only be able to download data using a fully licensed copy of the Doctor software. The first time you download, the following window appears. Enter your serial number to continue.

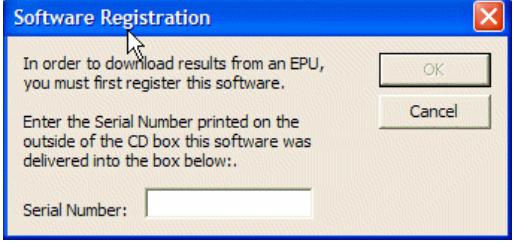

## **5.3 Timing Issues**

On a very few older PC's, the timing for the RS232 may be incompatible with the EPU. For such cases, the EPU has a SLOW transfer mode. To select this, in the EPU, enter the *UTILS* screen and select the **SLOW** option for *SERIAL TRANSFER*.

#### **5.4 Incorrect Com Port Selected**

The COM port that is selected by default is COM 1. If this is not the one you are using, it is possible to change the port. If you know the COM port number for the socket you have used, you can enter it, however if you don't know, you can keep trying until one works.

There are 8 COM port selections to choose from. Note that if you are using a USB to serial adapter, you will always need to change from the default setting of COM 1.

If connection is unsuccessful, you will see the following window.

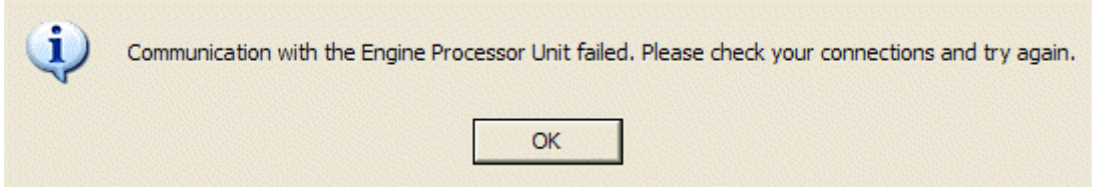

From the drop down menus, select **Download… Comms Setup** and choose the COM port you need. Click on **OK** and try downloading again.

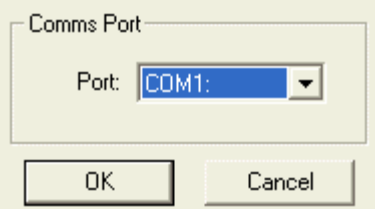

Click on the **button after the correct COM port has been selected.** 

## **5.5 Problems with the PC's RS232 connection**

As an initial test, it may be easiest to install the Doctor programme on another PC and test downloading. If this works, then the cable and the EPU are OK.

To check further, the following tests can be made.

To test RS232 operation of EPU, cable and PC, the unit displays a short message on start-up.

If you connect *HyperTerminal* using the following settings you will get a message on the PC saying "I'm Alive" when you switch on the EPU.

To use *HyperTerminal*, use **Start… All Programs… Accessories… Communications… HyperTerminal.**

Use the **Set up a New Connection** option (this will appear automatically the first time you use HyperTerminal).

Enter a name for your connection, e.g. Doctor.

From the drop down list, choose COM1, or the COM port number you are testing.

Set up the following:

- 9600 Bits per Second
- 8 Data Bits
- No Parity
- 1 Stop Bit
- No Flow Control

Click **OK** and *HyperTerminal* is ready to use.

Connect up to the EPU and then switch on the EPU. If you get the message "I'm Alive" then the correct port has been selected and communication is established.

*HyperTerminal* must be closed before a transfer with the Doctor software.

#### **5.6 Further tests**

If the computer has only one serial port, an additional computer will be required to perform all of the tests.

Firstly using *HyperTerminal*, connect to the suspected faulty serial port using the settings of:

- 9600 Bits per Second
- 8 Data Bits
- No Parity
- 1 Stop Bit
- No Flow Control

If *HyperTerminal* states that it cannot connect it may be due to one of the following:

• The serial port does not exist - Check using the *Windows Device Manager* which is found in the *Control Panel - System Tools*.

- The hardware driver for the serial port is faulty Check using the *Windows Device Manager*.
- Another application is currently using the serial port this must be closed before it can be used by the Doctor Software.

If the computer has another serial port, repeat the process above using a second copy of *HyperTerminal*, or else use a second computer.

Connect your RS232 cable between the serial ports, and type a message on each of the *HyperTerminal* windows. The message should be displayed on the other *HyperTerminal* window. If it does not it may be due to one of the following:

- The cable is not actually connected to the correct serial port on the computer
- The cable is not a crossover cable or is faulty
- One or other of the serial ports if faulty

If the message only appears on one of the *HyperTerminals* it may be due to one of the following:

- The cable is not a crossover cable or is faulty
- One or other of the serial ports is faulty

If the serial port works correctly, *HyperTerminal* can also be used to check the workings of the DK-2 unit (Firmware Version 3.xx only). To do this:

- Start *HyperTerminal* in the same manner as above.
- Connect the DK-2 to the computer using the serial cable.
- Switch on the DK-2 and observe a single line message displayed.

## **CHAPTER 6 - Issues with Results – Incorrect Power Results**

#### **6.1 TDC Offset**

By far the most common reason for unacceptable results is that the TDC offset has not been correctly adjusted.

A 1º error in TDC adjustment will give an error in power of 7% or so.

The manual for the software fully covers how this adjustment may be made. Alternatively, Icon provides a service for initial results free of charge. To use this service, just send an archived database to doctor@iconresearch.co.uk

#### **6.2 Sensitivity of sensor incorrectly entered**

The sensitivity of the pressure sensor must be correctly entered into the database in the software on the PC. The default value is 20mV/bar, and all sensors supplied today are close to this value. Older sensors had a sensitivity of 25mV/bar, and if the two are confused a 20% to 25% error in pressure and power values can result.

#### **6.3 Incorrect dimensions in the database**

The values for bore, stroke and con rod length all need to be correct in the database to provide correct power values.

#### **6.4 Clogged or restricted indicator passageways**

Partial clogging of the indicator cock or passageways will affect the results.

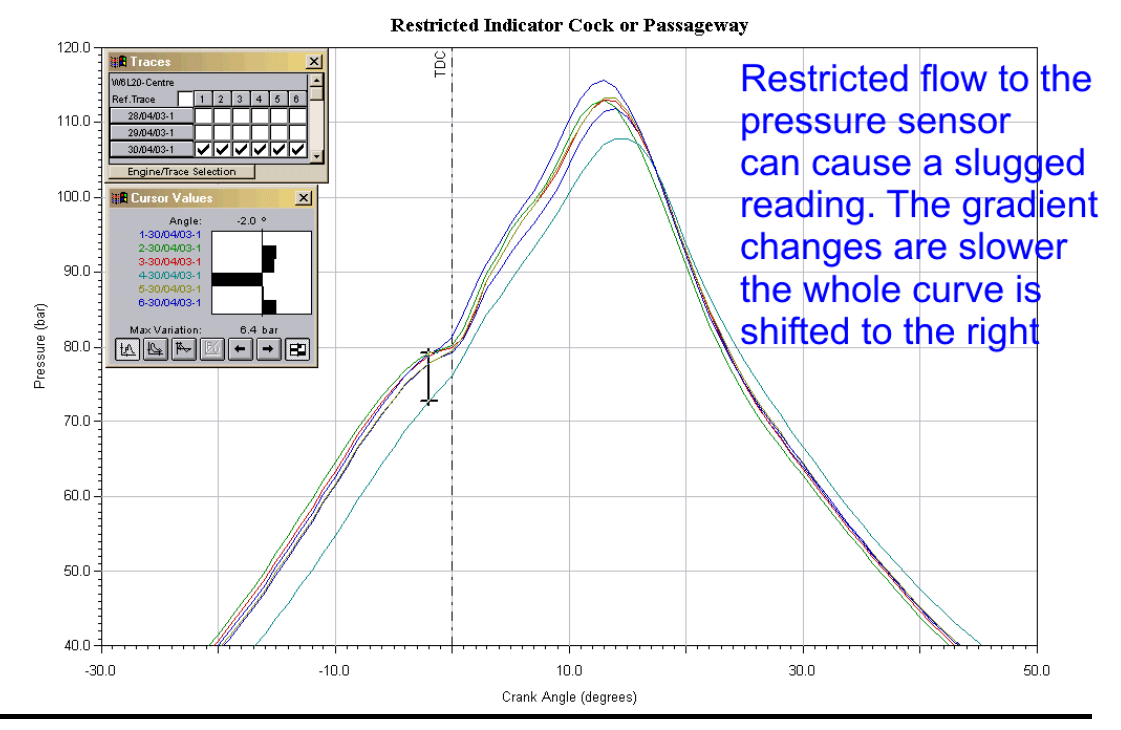

#### **6.5 Faulty indicator cocks**

If a cock has a damaged seat inside, the results often look like the ones shown below. The cylinders affected will show much higher power than is actually present in the cylinder.

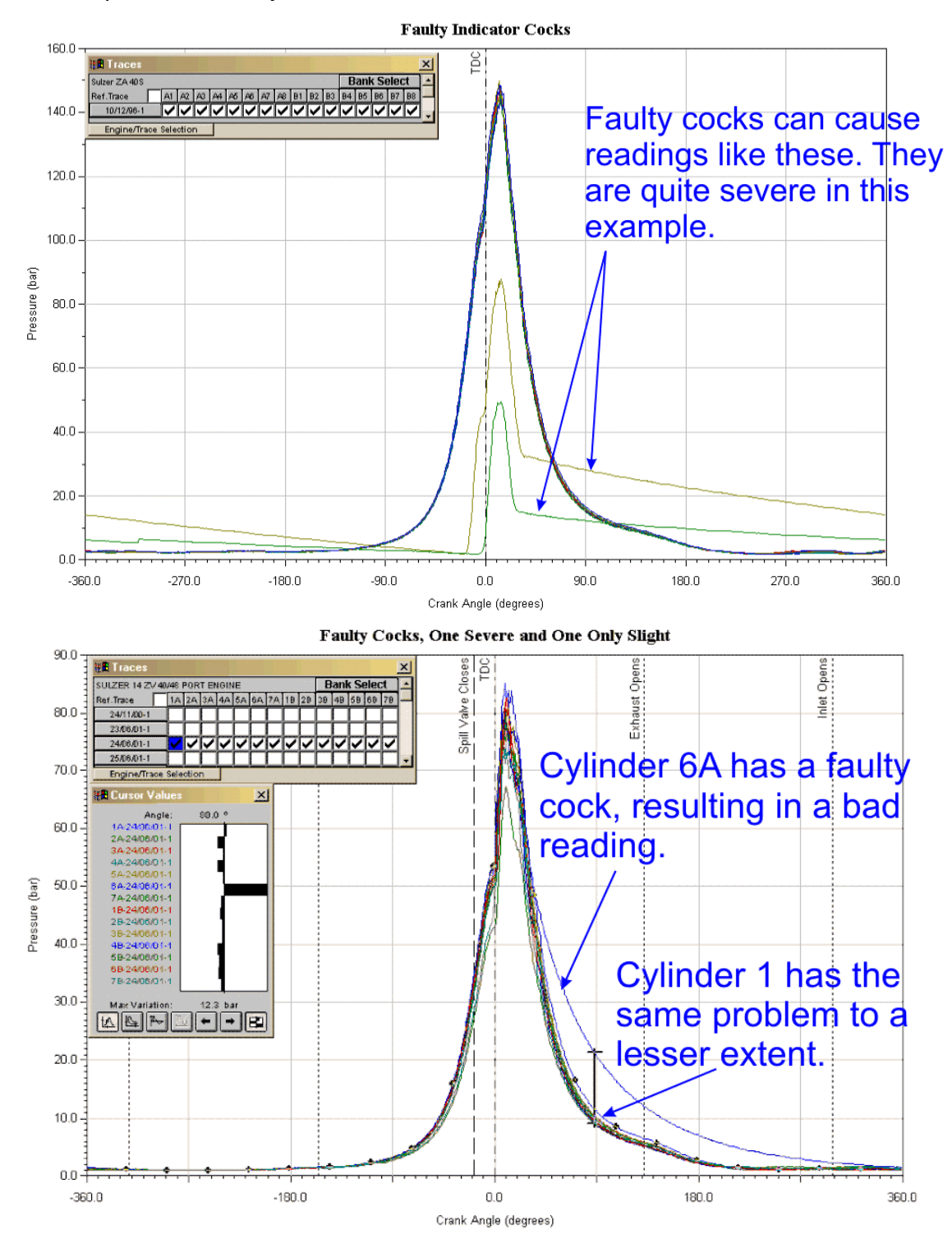

# **CHAPTER 7 - Database Setup Issues**

## **7.1 Firing order incorrect**

Incorrect entry of the firing order can result in traces like this. A similar effect is seen if readings are taken starting at the wrong end of the engine.

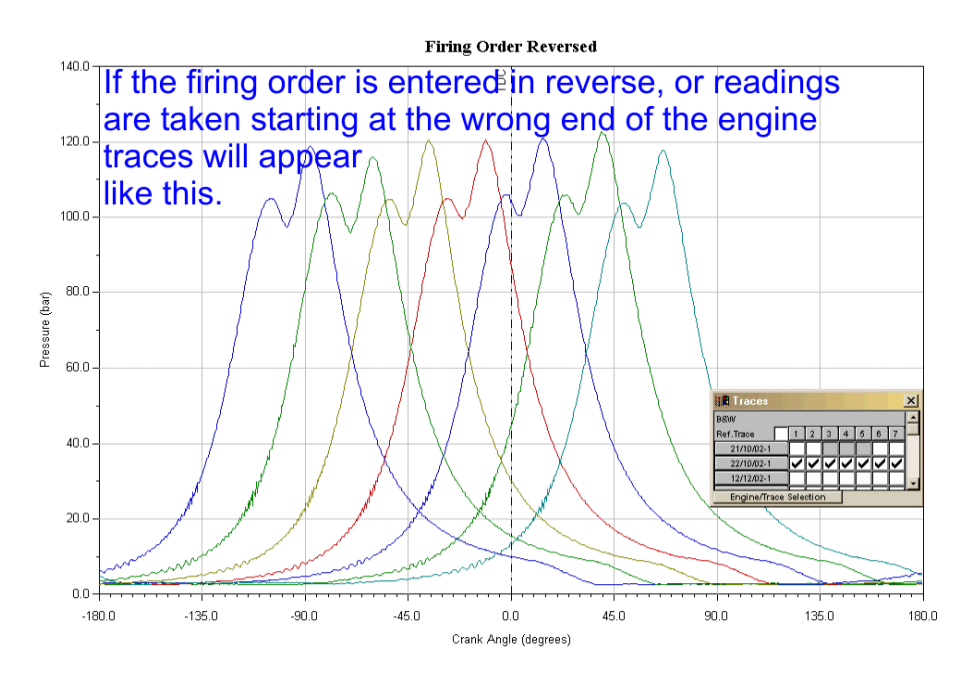

## **7.2 Bank angle on V configuration engine incorrect**

The graph below shows the effect of an incorrectly entered bank angle for a V engine

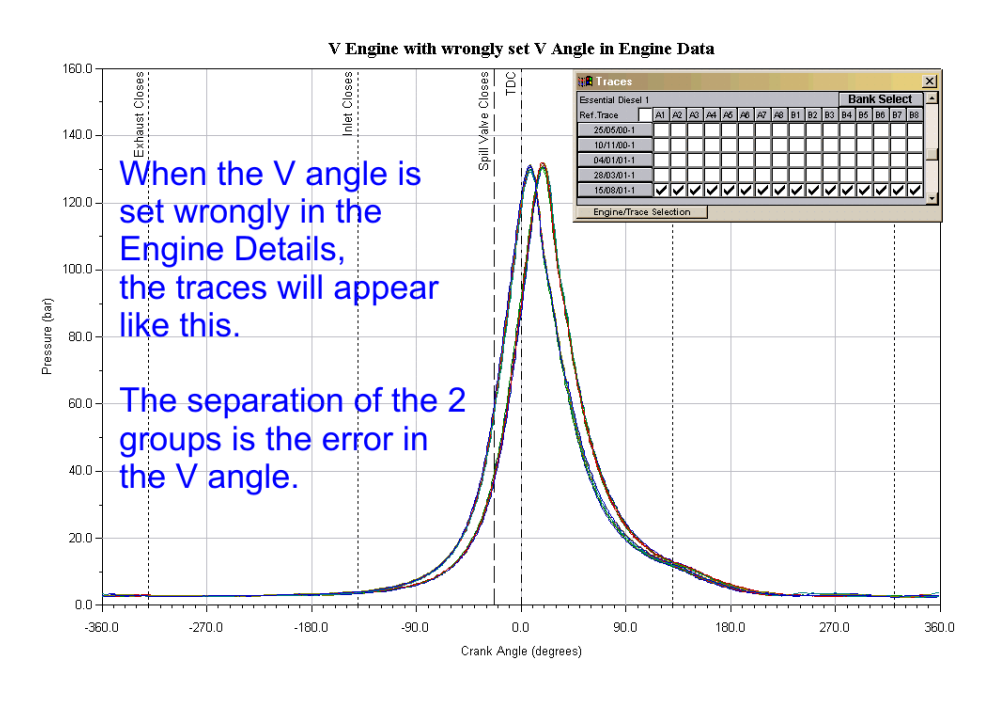